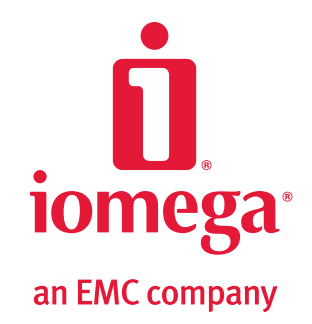

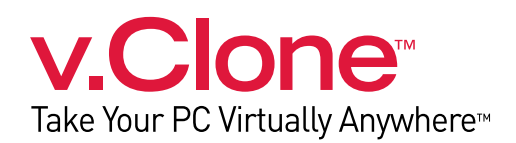

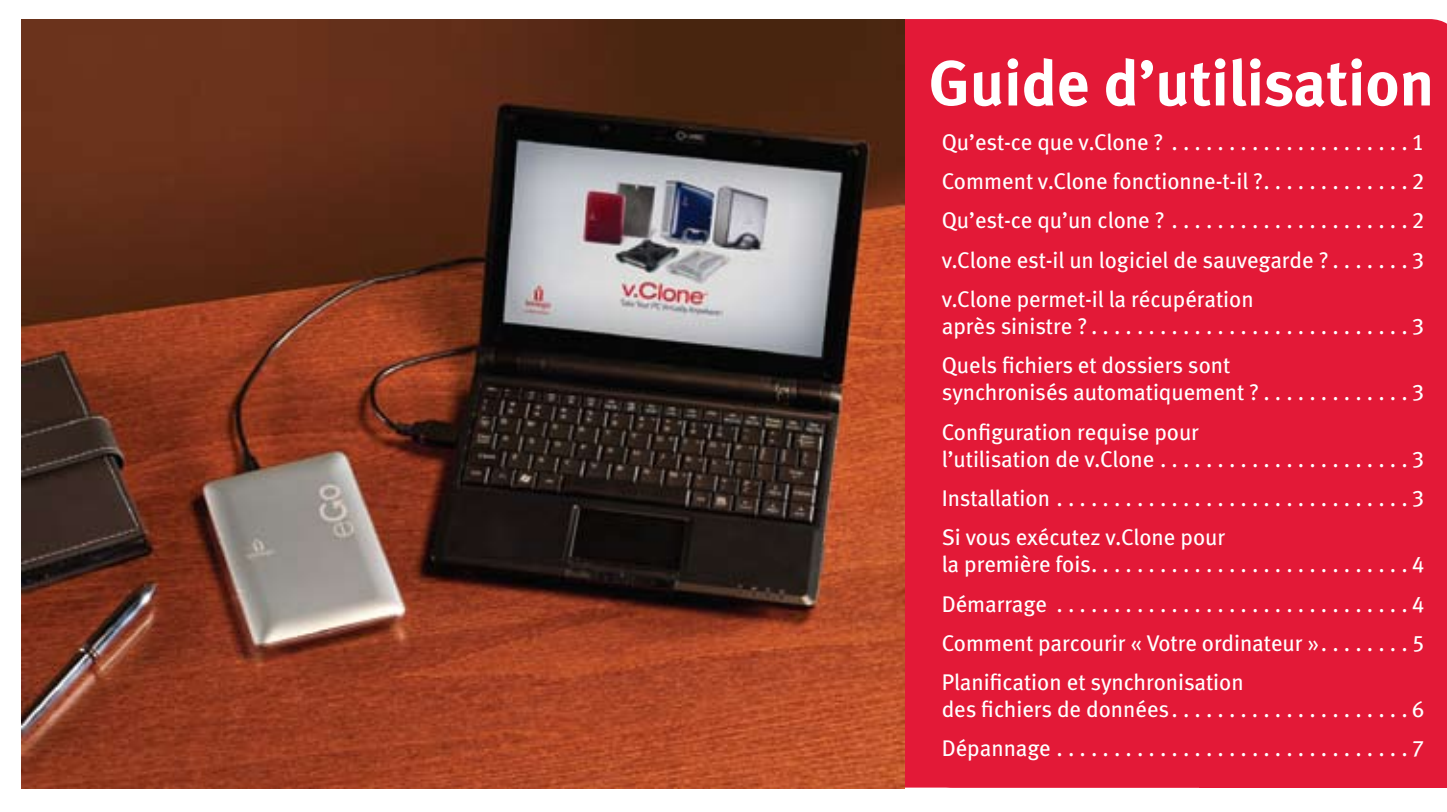

# **Qu'est-ce que v.Clone ?**

Iomega v.Clone vous permet de créer un clone de votre PC sur un disque dur Iomega, d'utiliser ce clone sur un autre PC\* comme s'il s'agissait de votre système principal, puis de synchroniser les dossiers† clés avec documents une fois de retour à votre PC principal.

Cette solution unique vous permet d'emporter votre système d'exploitation, vos fichiers, vos paramètres et vos applications partout sur votre disque dur externe Iomega. Branchez le disque dur Iomega dans un PC disponible et profitez de toutes vos applications, y compris des logiciels professionnels, des programmes de messagerie et des favoris du navigateur. Accédez aux fichiers, modifiez-les et sauvegardez-les sur votre disque dur Iomega en toute simplicité. Aucune donnée ne sera oubliée sur l'ordinateur secondaire : vos fichiers sont en sécurité. Synchronisez ensuite toutes vos données lorsque vous revenez à votre ordinateur principal. Emportez votre disque dur Iomega lors des déplacements, sans avoir à prendre l'ordinateur portable avec vous. Pour davantage de sécurité, Iomega v.Clone vous offre un accès rapide à votre ordinateur en cas d'urgence ou de panne de l'ordinateur principal.

Reportez-vous à la section **Quels fichiers et dossiers sont synchronisés automatiquement ?** pour obtenir de plus amples informations.

<sup>\*</sup> Vous devez posséder les droits d'administrateur sur l'ordinateur secondaire. Nous ne pouvons garantir que le niveau de performances de v.Clone sera le même que sur votre ordinateur. L'ordinateur secondaire doit pouvoir exécuter le logiciel v.Clone. Vous devez exécuter v.Clone à partir de votre disque dur Iomega.<br><sup>†</sup> Penortez-vous à la section **Quels fi** 

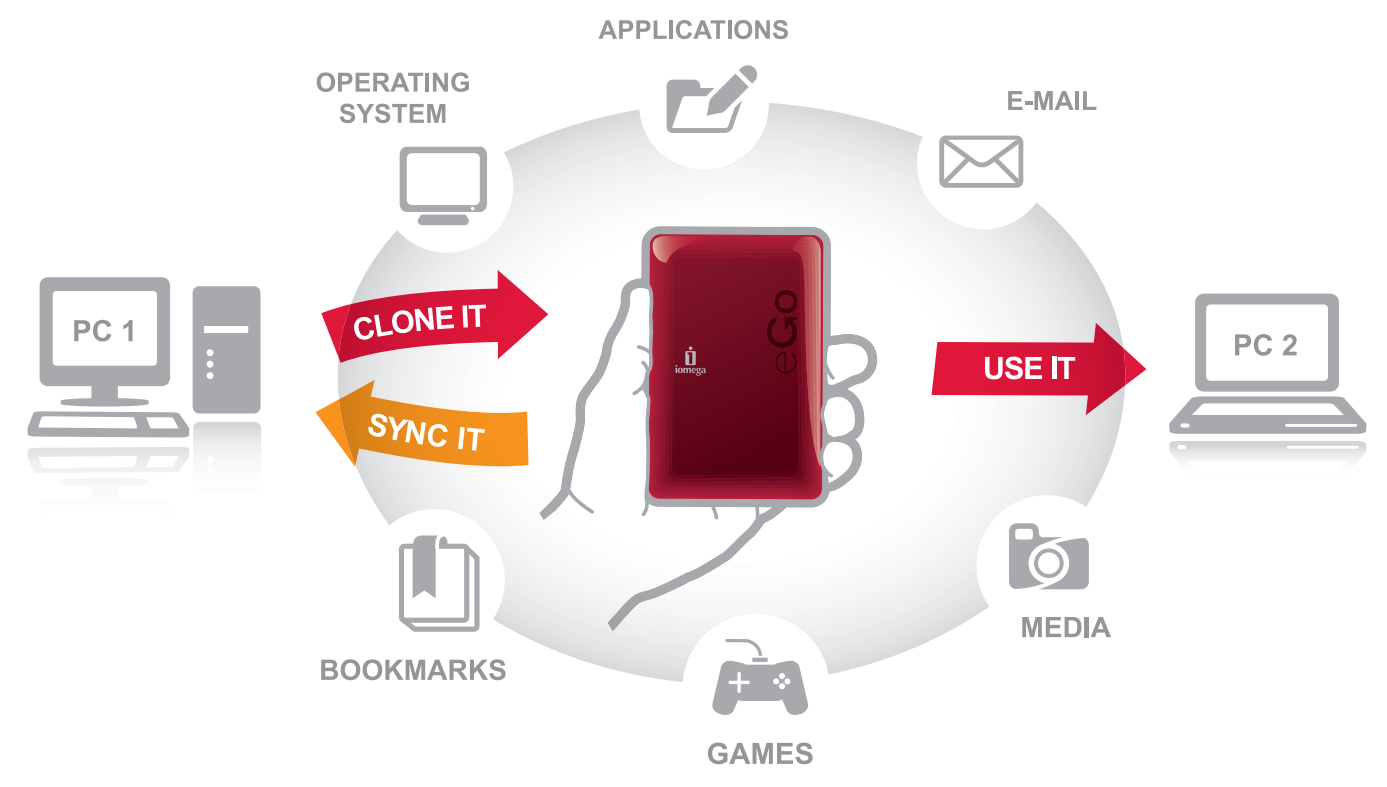

v.Clone vous permet :

- • D'emporter à la maison tout votre environnement, y compris les fichiers et les applications.
- • D'emporter votre travail avec vous lors des voyages, sans l'encombrement de l'ordinateur.
- • De conserver une copie de l'intégralité de votre ordinateur. En cas de sinistre, vous aurez toujours une copie de la totalité de votre environnement (fichiers, applications et système d'exploitation) que vous pourrez exécuter immédiatement sur tout PC\* disponible.

Pour obtenir de plus amples informations sur l'utilisation de v.Clone, rendez-vous sur le site **www.iomega.com/vclone**.

# **Qu'est-ce qu'un clone ?**

Un clone est une image virtuelle contenant tous les fichiers, les applications et le système d'exploitation du disque dur de votre ordinateur principal. Un clone est en fait une copie de votre disque dur principal.

# **Comment v.Clone fonctionne-t-il ?**

lomega v.Clone crée sur un disque dur lomega<sup>‡</sup> une image virtuelle, également appelée « clone », du disque dur de votre ordinateur principal. Ce clone inclut le système d'exploitation, toutes les applications (les applications de la suite Office, les clients de messagerie, les applications multimédia, etc.), les fichiers de texte, les images, les vidéos et les paramètres personnalisés (favoris du navigateur, fond d'écran, etc.). Lorsque vous branchez votre disque dur Iomega dans un autre ordinateur (par exemple, un ordinateur portable ou un autre PC), vous pouvez exécuter le clone comme une application vous permettant de travailler comme si vous étiez sur votre ordinateur principal. Toutes les modifications sont enregistrées dans le clone sur le disque dur externe et non sur l'ordinateur secondaire. Lorsque vous rebranchez le disque dur Iomega dans

le PC principal, les fichiers contenus dans les dossiers clés de l'ordinateur principal sont synchronisés avec ceux du clone. Reportez-vous à la section **Quels fichiers et dossiers sont synchronisés automatiquement ?** pour obtenir de plus amples informations.

# **Quels fichiers et dossiers sont synchronisés automatiquement ? 3**

Après la création initiale du clone, v.Clone synchronise automatiquement les dossiers suivants entre le clone et l'ordinateur principal :

# **Windows**® **7 / Windows Vista**™

**Contacts Documents** Téléchargements Favoris Musique Images Parties enregistrées Vidéos

**Windows XP:** Mes documents Bureau Favoris

# **Configuration requise pour l'utilisation de v.Clone**

- Vous devez posséder un disque dur\* Iomega au format NTFS pour utiliser v.Clone. Si votre disque dur prend en charge v.Clone, vous pouvez télécharger l'application sur le site **www.iomega.com/vclone**. Vous devrez fournir le numéro de série de votre disque dur Iomega.
- • L'ordinateur principal et secondaire utilisés avec v.Clone doivent posséder une version de Windows prise en charge (éditions 32 bits de Windows 7, de Windows Vista ou de Windows XP).
- La RAM de votre ordinateur doit être de 1 Go ou plus pour pouvoir exécuter v.Clone.
- • Vous devez posséder les droits d'administrateur sur tout ordinateur avec lequel vous utilisez v.Clone (ceci n'est généralement pas possible sur les ordinateurs publics ou dans les cybercafés).
- Iomega v.Clone utilise une version spécifique du logiciel VMware Player. Pour obtenir des résultats optimaux, utilisez uniquement VMware Player installé avec v.Clone. Nous ne pouvons pas garantir le bon fonctionnement de l'image v.Clone de votre disque avec les autres versions de VMware Player.

**IMPORTANT!** Nous ne pouvons garantir les mêmes performances avec v.Clone qu'avec votre ordinateur principal. Il n'est pas garanti que v.Clone fonctionne

**v.Clone est-il un logiciel de sauvegarde ?**

Non. Bien que v.Clone possède de nombreuses fonctions similaires à celles du logiciel de sauvegarde, il n'est pas destiné à le remplacer. v.Clone copie l'intégralité du contenu de votre disque dur principal lorsqu'un clone est créé ou lors de l'une création de clone planifiée. v.Clone synchronise uniquement les fichiers contenus dans les dossiers clés. Reportez-vous à la section **Quels fichiers et dossiers sont synchronisés automatiquement ?** pour obtenir de plus amples informations.

# **v.Clone permet-il la récupération après sinistre ?**

Non. La récupération après sinistre signifie accès immédiat à vos fichiers en cas d'urgence. Pour accéder à votre image v.Clone, vous devez posséder un ordinateur fonctionnant sous Windows®. L'avantage de v.Clone est la possibilité de lancer l'ordinateur cloné sur tout PC Windows où v.Clone a été installé.

avec tous vos logiciels. Certains coffrets logiciels requièrent la saisie de votre numéro de série. L'exécution de v.Clone, d'un clone ou d'une image virtuelle d'un système d'exploitation ou d'une application peut être régie par des accords de licence entre vous et le concédant de ce système d'exploitation ou de l'application. Vous êtes responsable du respect de telles licences et des engagements envers des tiers.

### **Installation**

Votre disque possède une des trois options d'installation suivantes :

- 1. Le programme d'installation de v.Clone est préchargé sur certains disques durs Iomega. Il vous suffit d'ouvrir votre périphérique dans l'Explorateur Windows et de lancer le programme d'installation.
- 2. Si votre disque dur Iomega est accompagné d'un CD Solutions, vérifiez si v.Clone est inclus sur le CD.
- 3. Téléchargez la dernière version de v.Clone sur le site **http://www.iomega.com/vclone**. Il est possible que vous deviez fournir le numéro de série de votre disque dur Iomega.

Lancez le programme d'installation de v.Clone et suivez les instructions à l'écran.

### **4 Si vous exécutez v.Clone pour la première fois**

Lors de la première exécution de v.Clone, créez un clone de votre disque dur principal.

Pour créer un clone :

1. Démarrez le logiciel v.Clone et cliquez sur le bouton **Créer clone**. v.Clone crée sur le disque dur Iomega un clone du disque dur principal de votre ordinateur. Si vous possédez plusieurs disques durs Iomega, sélectionnez celui que vous souhaitez dans la liste déroulante **Périphérique v.Clone**.

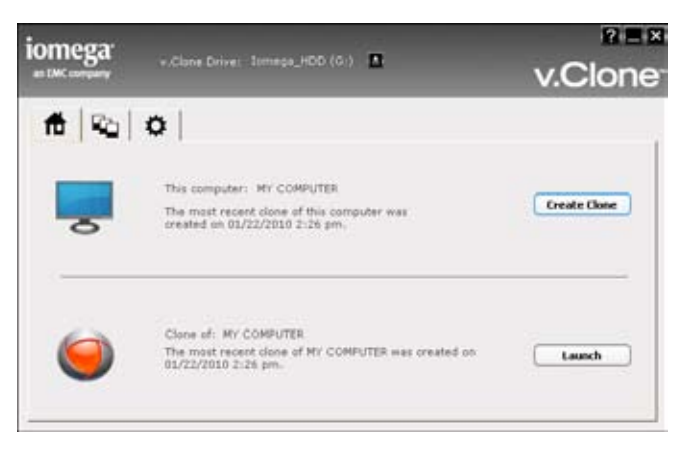

 **REMARQUE :** vous pouvez créer un clone de plusieurs ordinateurs sur un seul disque dur Iomega (en fonction de l'espace disponible sur le disque dur Iomega et de la taille du disque dur de votre ordinateur). Plusieurs heures sont nécessaires pour créer un clone, en fonction de la taille du disque dur de votre ordinateur.

2. Une fois le processus de création de clone terminé, v.Clone vous invite à lancer le clone. Pour que votre clone puisse fonctionner correctement sur un autre ordinateur, vous devez autoriser v.Clone à exécuter et installer le logiciel d'outils VMware. Attendez que le clone redémarre automatiquement pour terminer l'installation. Une fois le clone redémarré, vous pouvez emporter votre disque dur Iomega et exécuter « votre PC » où que vous soyez\* .

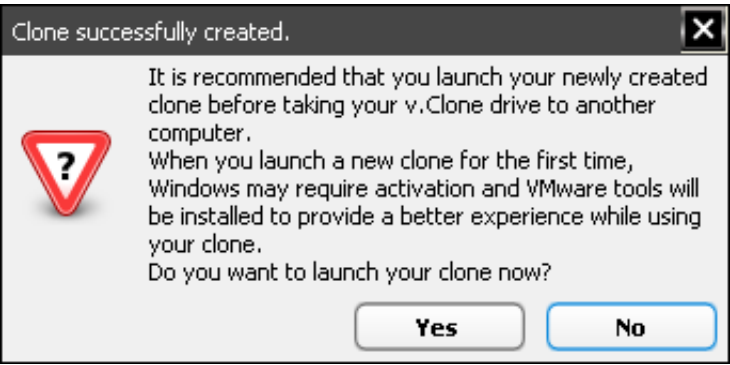

# **Démarrage**

Une fois le clone créé, vous pouvez emporter votre périphérique Iomega avec vous et utiliser le clone comme si vous étiez devant votre ordinateur pour exécuter vos programmes et accéder à tous vos fichiers. Pour utiliser le clone en tant qu'ordinateur virtuel, vous devez démarrer un clone. Pour exécuter votre clone :

- 1. Installez le logiciel v.Clone sur l'ordinateur secondaire. Vous devez disposer de l'accès administrateur. Suivez les instructions à l'écran pour terminer l'installation. Vous devez redémarrer l'ordinateur après l'installation.
- 2. Démarrez le logiciel v.Clone.
- 3. Si plusieurs disques durs Iomega sont connectés à votre ordinateur, sélectionnez celui que vous souhaitez **5** dans la liste déroulante **Périphérique v.Clone**.
- 4. Dans l'onglet (**Accueil**), cliquez sur Démarrer pour lancer le dernier clone. Si vous possédez plusieurs clones de l'ordinateur sélectionné, allez à l'onglet (**Liste des clones**), sélectionnez le clone souhaité et cliquez sur **Démarrer**.
- 5. Si vous avez créé des clones de plusieurs ordinateurs, sélectionnez l'ordinateur à exécuter dans la liste déroulante **Clones de**.
- 6. Cliquez sur le bouton **Démarrer**.
- 7. Le clone s'affiche dans une nouvelle fenêtre dans laquelle vous pouvez exécuter les applications et travailler avec vos fichiers.

# **Comment parcourir « Votre ordinateur »**

Vous pouvez consulter les fichiers et les dossiers d'un clone. Vous pouvez copier et coller les fichiers de et vers votre ordinateur et le clone que vous parcourez.

**REMARQUE :** L'option Parcourir n'est pas prise en charge sous Windows Vista et Windows 7 si le contrôle de compte utilisateur est activé.

Pour parcourir votre clone :

- 1. Installez le logiciel v.Clone sur l'ordinateur hôte. Vous devez disposer de l'accès administrateur. Suivez les instructions à l'écran pour terminer l'installation. Vous devez redémarrer l'ordinateur après l'installation.
- 2. Démarrez le logiciel v.Clone.
- 3. Cliquez sur l'onglet (**Liste des clones**).

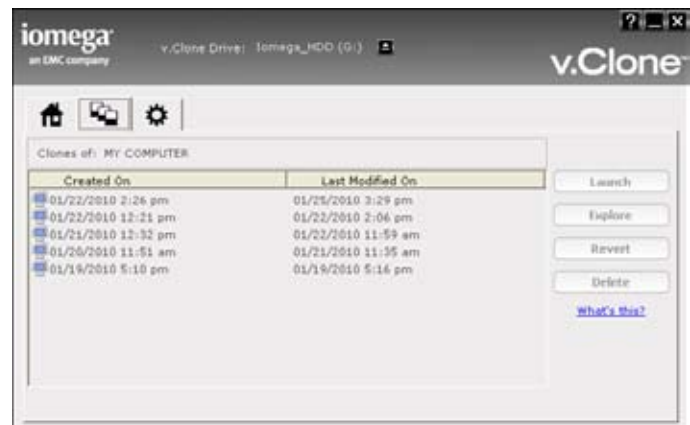

- 4. Si plusieurs disques durs Iomega sont connectés à votre ordinateur, sélectionnez celui que vous souhaitez dans la liste déroulante **Périphérique v.Clone**.
- 5. Si vous avez créé des clones de plusieurs ordinateurs, sélectionnez l'ordinateur à exécuter dans la liste déroulante **Clones de**.
- 6. Cliquez sur le bouton **Parcourir**.
- 7. Si le disque dur de votre ordinateur principal possède plusieurs partitions (lettres de lecteur), vous devez sélectionner celle à laquelle vous souhaitez accéder.
- 8. Une fenêtre de l'Explorateur Windows s'ouvre affichant le contenu de votre clone. Vous pouvez parcourir l'image de votre disque et copier les fichiers du clone vers l'environnement de travail actuel (et vice versa).

**REMARQUE :** lorsque vous avez terminé, cliquez sur le bouton **Arrêter de parcourir** pour fermer le clone.

## **6 Planification et synchronisation des fichiers de données**

Par défaut, v.Clone synchronise automatiquement les fichiers entre l'ordinateur et le clone. Vous pouvez configurer v.Clone pour créer automatiquement un nouveau clone de manière planifiée.

**REMARQUE :** v.Clone synchronise uniquement les fichiers contenus dans les dossiers clés. Reportez-vous à la section **Quels fichiers et dossiers sont synchronisés automatiquement ?** pour obtenir de plus amples informations.

### **Création planifiée de clone**

Si la planification est activée, v.Clone crée automatiquement un nouveau clone de votre disque dur principal à l'heure programmée. La création planifiée de clone crée un nouveau clone de la totalité de votre disque dur.

**REMARQUE :** si votre ordinateur fonctionne sur batterie, la création planifiée de clone ne démarrera pas car ce processus peut prendre plusieurs heures. Pour la création planifiée de clone, votre disque dur Iomega doit être connecté à l'ordinateur et l'ordinateur doit être sous tension à l'heure de début de la création.

Pour activer la création de clones de manière planifiée :

- 1. Démarrez le logiciel v.Clone.
- 2. Cliquez sur l'onglet (**Paramètres**).

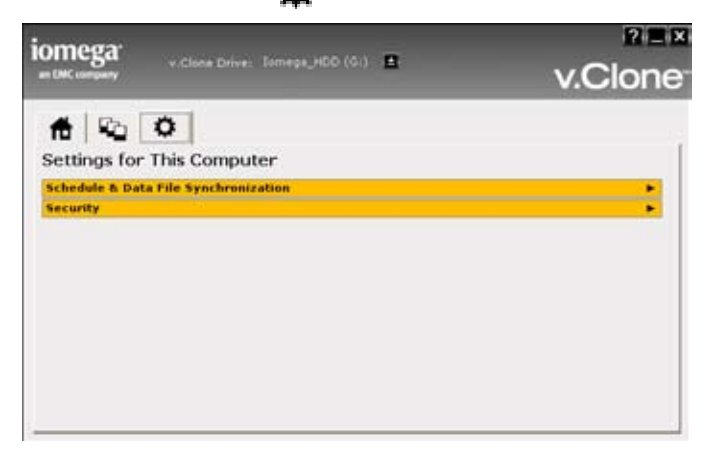

3. Développez la section **Planification et synchronisation des fichiers de données** en cliquant sur la flèche située à droite du titre.

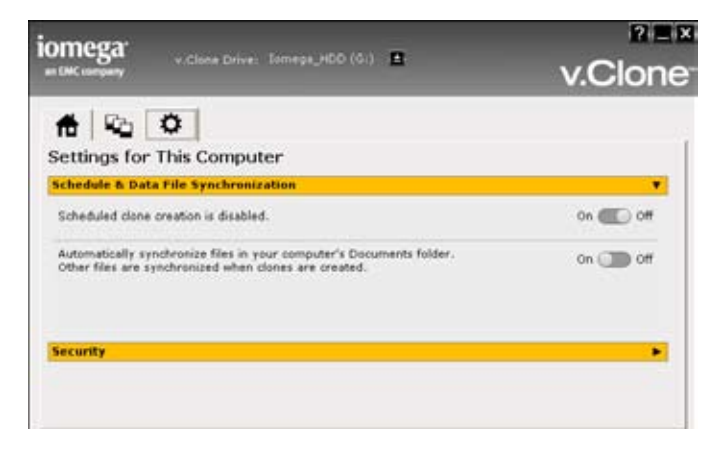

4. Cliquez sur **ACTIVER**. La planification doit être activée pour pouvoir la définir.

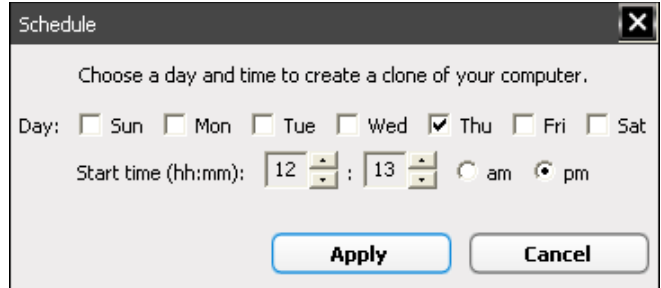

 5. Si vous n'avez jamais défini de planification auparavant, une fenêtre contextuelle Planification s'ouvre. Choisissez les jours et l'heure pour la création automatique d'un clone de l'ordinateur et cliquez sur **Appliquer**.

 Le nouveau paramètre de planification s'affiche dans le champ de planification. Les nouveaux clones seront créés automatiquement au moment planifié.

### **Création manuelle de clone**

Pour créer manuellement un clone, démarrez le logiciel v.Clone, puis cliquez sur le bouton **Créer clone**. v.Clone crée alors un clone du disque dur de votre ordinateur principal sur le disque dur Iomega. Si plusieurs disques durs Iomega sont connectés à votre ordinateur, sélectionnez celui que vous souhaitez dans la liste déroulante **Périphérique v.Clone**.

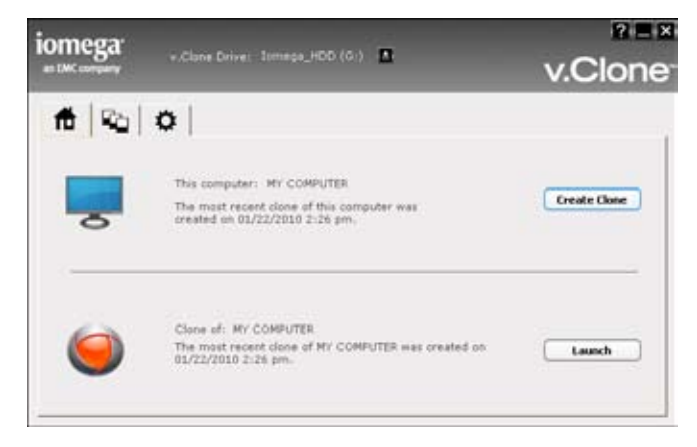

### **Dépannage**

Consultez le site **http://www.Iomega.com/support** pour obtenir des informations mises à jour sur v.Clone. Les descriptions écran par écran de l'interface v.Clone et autres rubriques non couvertes par ce guide d'utilisation sont disponibles dans le système d'aide de v.Clone.

### **Compatibilité avec VMware Player**

Iomega v.Clone utilise une version spécifique du logiciel VMware Player. Pour obtenir des résultats optimaux, utilisez uniquement VMware Player installé avec v.Clone. Nous ne pouvons pas garantir le bon fonctionnement de l'image v.Clone de votre disque avec les autres versions de VMware Player.

### **8 Comment résoudre les conflits lors de la synchronisation ?**

v.Clone synchronise automatiquement les fichiers du clone qui ont été modifiés dans le dossier Mes documents (Windows XP) ou Documents (Windows Vista et Windows 7) de l'ordinateur principal. Si vous avez modifié les fichiers d'un des dossiers clés du clone, l'écran Fichiers modifiés s'affiche au début du processus de synchronisation. Pour synchroniser les nouveaux fichiers ou les fichiers modifiés du clone avec l'ordinateur principal, vous devez choisir l'action à effectuer sur chaque fichier ou rejeter toutes les modifications. Les options disponibles sont :

- • **Copier** un nouveau fichier sur l'ordinateur principal
- • **Remplacer** un fichier de l'ordinateur par la version du clone
- • **Renommer** le fichier du clone et le copier sur l'ordinateur
- • **Supprimer** le fichier du clone.

Une fois les conflits résolus, v.Clone termine le processus de synchronisation.

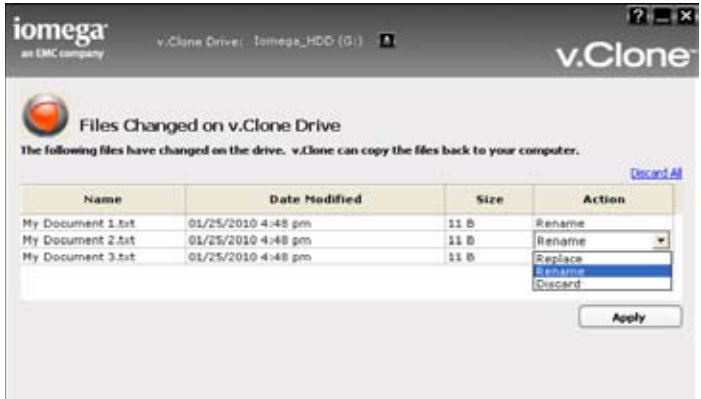

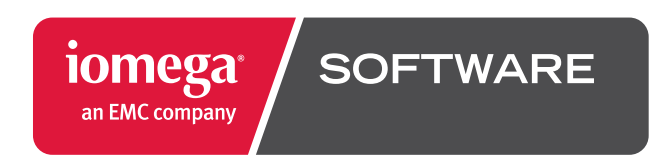

Copyright © 2010 Iomega Corporation. All rights reserved. Iomega and the stylized "i" logo are registered trademarks of Iomega Corporation in the United States and/or other countries. EMC and Retrospect are registered trademarks of EMC Corporation in the United States and/or other countries. Microsoft and Windows are either registered trademarks or trademarks of Microsoft Corporation in the United States and/or other countries. VMware is a registered trademark of VMware Inc. in the United States and/or other countries. Certain other product names, brand names, and company names may be trademarks or designations of their respectiv **D31544300 03/25/10 b**